## 口座振替データの作成

 口座振替データは、旅費計算システムに登録したデータを、エクセルの補助プログラム で読み込んで作成します。

手処理分は、エクセルのシートに追加入力を行います。

 提出は、原則として教育事務所のホームページに設置した送信フォームから行います。 なお、何らかの理由で送信フォームが利用できない場合に限り、次のアドレスへメール で送付してください。

岡山教育事務所 okakyo-ryohi@okayama-c.ed.jp 津山教育事務所 tsukyo-ryohi@okayama-c.ed.jp

1 旅費計算システムからのデータ読込と手処理分の追加作業

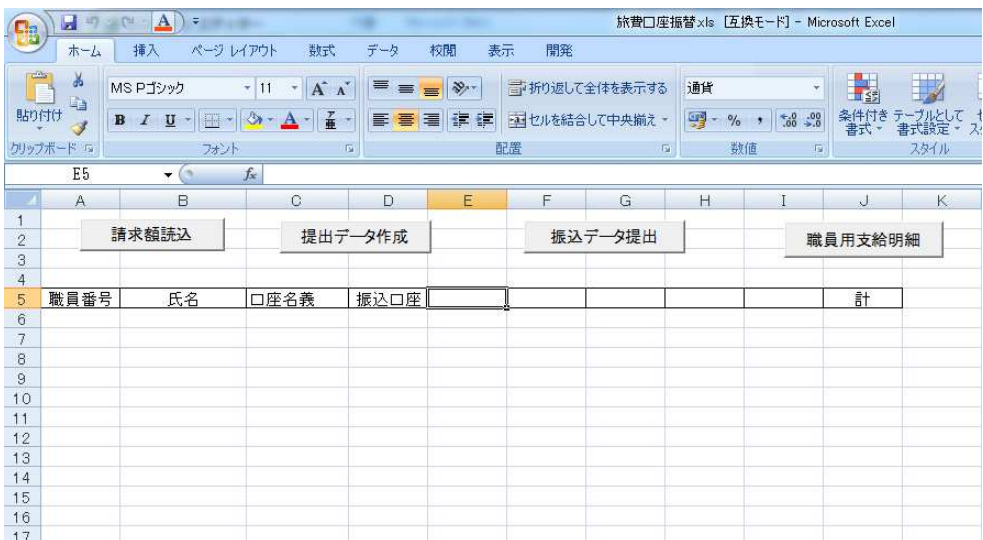

「旅費口座振替.xls」を開きます。

マクロに関する警告が表示されることがありますが、その場合にはマクロを有効にして ください。

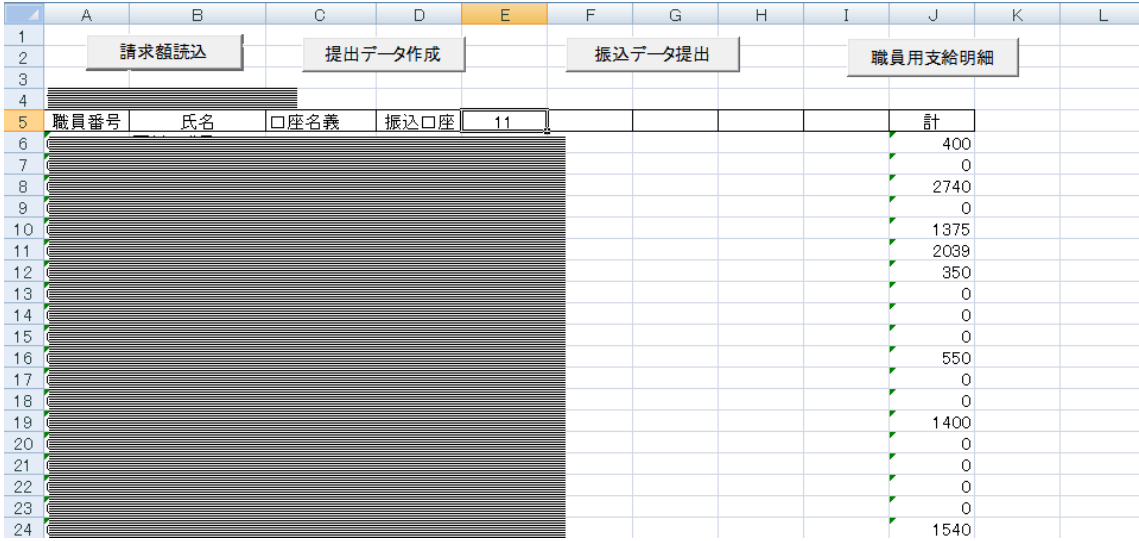

E5~I5 のセルへ読み込みを行う「処理月」を入力し、「請求額読込」ボタンをクリックし ますます。

 複数の処理月のデータを、同時に読み込むことができます。 手処理分は、読み込み後に、空いている列へ入力します。

※「請求額読込」をクリックすると、ワークシート上のデータは一旦すべて削除するため、 手処理分は必ず読み込み後に入力してください。

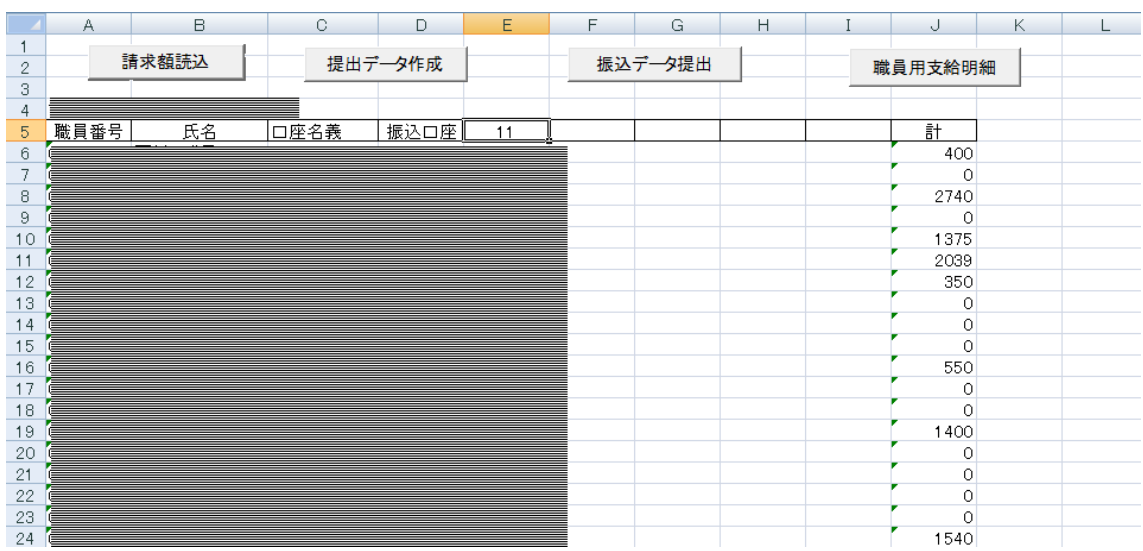

2 口座振替データの作成

「提出データ作成」をクリックします。

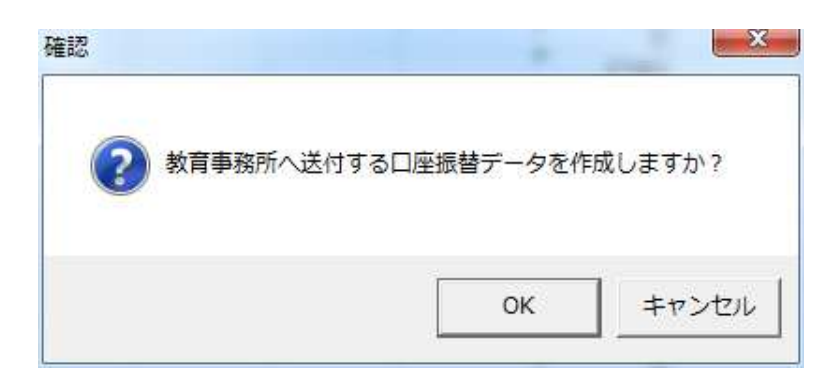

「OK」をクリックします。

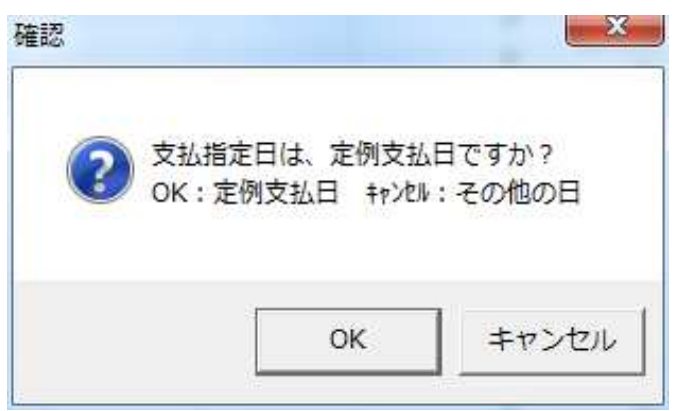

教育事務所が年間行事予定表で定めた支払日(以下、「定例支払日」という。)に振込を 行う場合は、「OK」をクリックします。

概算払の旅費等、年間行事予定表で定めた支払日以外の日(以下、「特別支払日」という。) に振込を行う場合は、「キャンセル」をクリックします。

※特別支払日の口座振替データは、教育事務所の担当者と事前に相談を行ってから作成し てください。

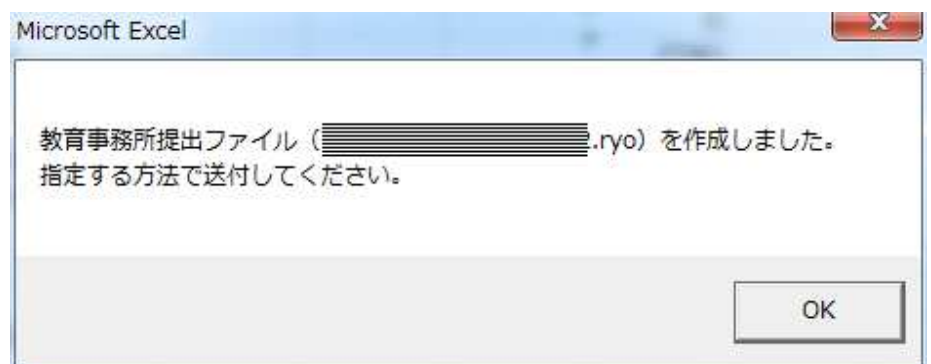

ファイルの作成が完了したことを示すメッセージが表示されます。

提出ファイルの名前は、「所属コード-作成日時(年月日時分秒).ryo」として作成されます。

この名前を、必ず記録してください。

「OK」をクリックすると、提出ファイルが作成されたフォルダ(「旅費管理.mdb」と同じ フォルダに作成します。)が開くので、ファイルが存在することを確認してください。

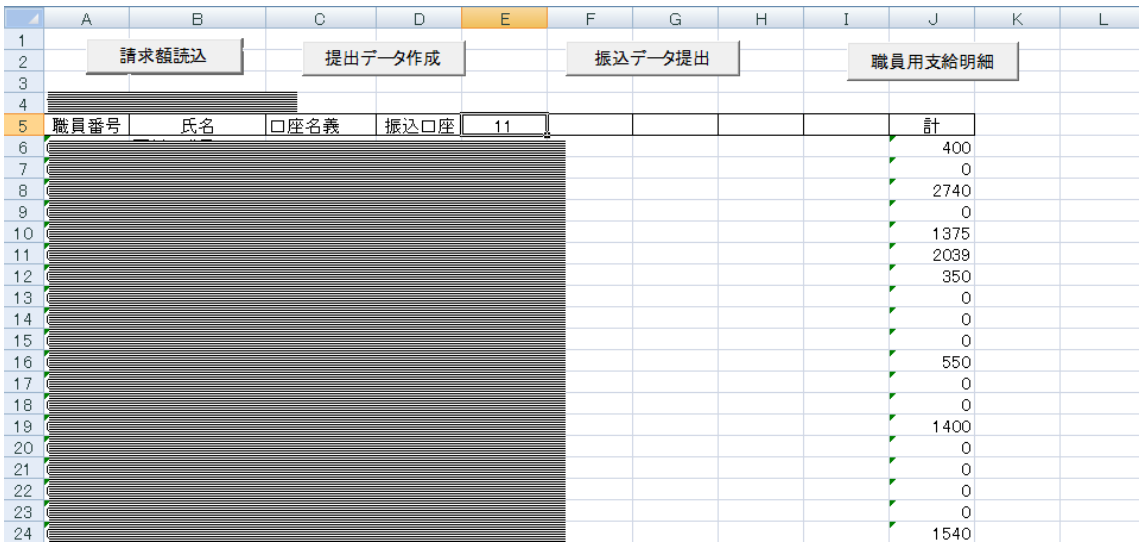

3 教育事務所への提出

「振込データ提出」ボタンをクリックします

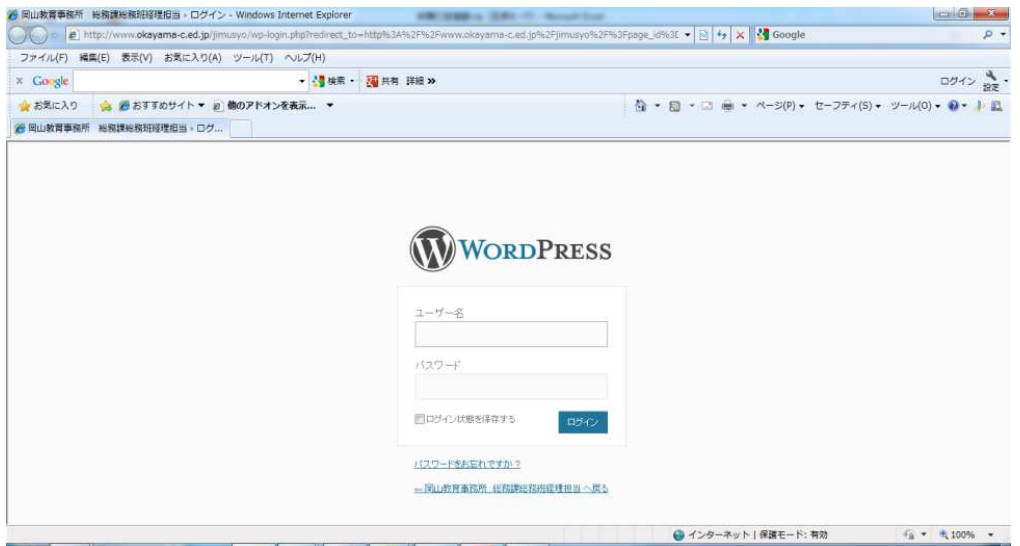

教育事務所のホームページへのログイン画面が表示されるので、ユーザー名とパスワード を入力してログインします。

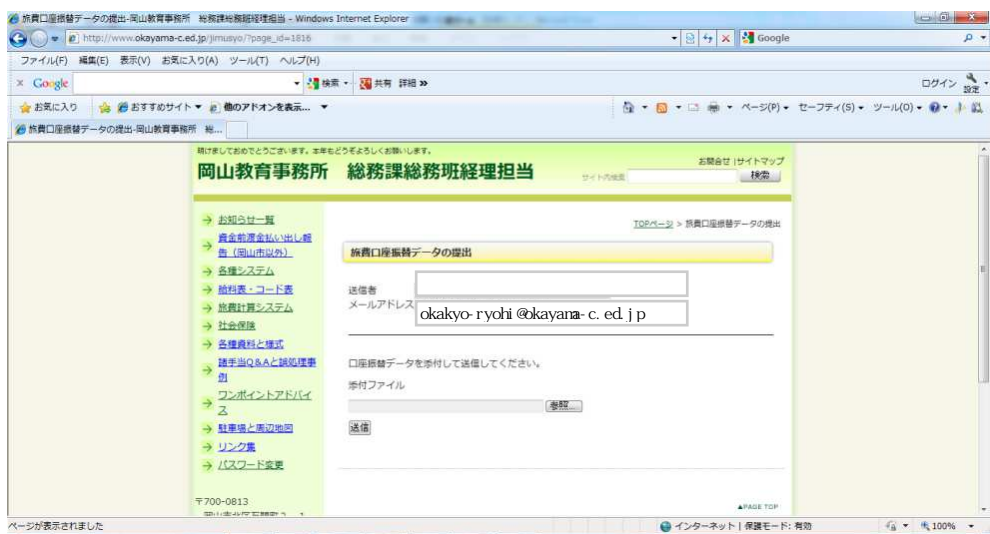

送信画面が開きます。

送信者やメールアドレスの欄が空欄となる場合がありますが、入力する必要はありません。 ※空欄の場合は、そのまま作業を行ってください。

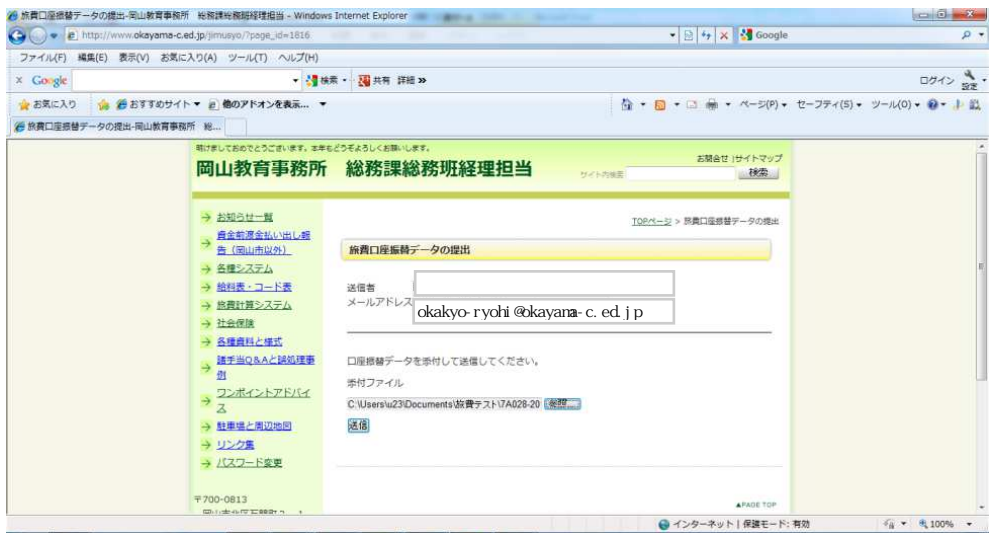

「参照」ボタンをクリックし、2で作成したデータを指定してから「送信」ボタンをクリ ックします。

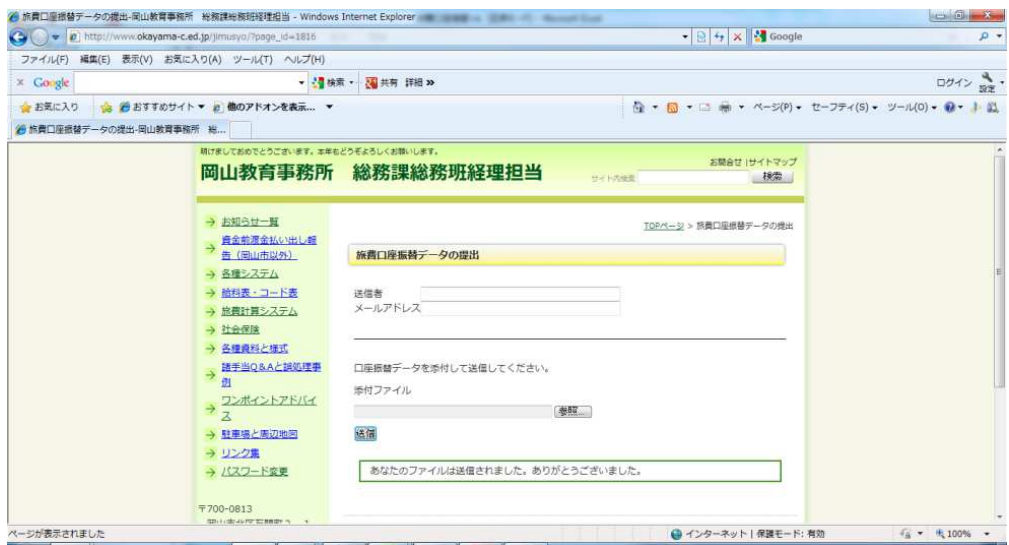

「あなたのファイルは送信されました。ありがとうございました。」というメッセージが表 示されれば作業は完了です。

「旅費口座振替.xls」を、上書き保存してからエクセルを終了してください。

(注意)

- 1 学校側で計算間違いに気付いた場合や、教育事務所の書類審査で請求額が異なること になった場合には、振替データも再提出してください。 複数回提出された場合は、作成日時が新しいものを優先します。
- 2 「支払指定日は定例支払日ですか?」に対する「OK」「キャンセル」の選択は、絶対 に誤りが無いようにしてください。(誤って選択した場合には、口座振替が正しく行わ れません。)
- 3 振替データの提出画面は、振替データ(ryo ファイル)以外の送信には利用できません。
- 4 振替データ (ryo ファイル)には、強固な暗号アルゴリズムを使用しています。 メモ帳等で開いて書き換えると、正しい処理が行われなくなります。